# **Installation Guide**

**Service Desk** 

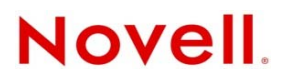

#### **Legal Notices**

Novell, Inc. makes no representations or warranties with respect to the contents or use of this documentation, and specifically disclaims any express or implied warranties of merchantability or fitness for any particular purpose. Further, Novell, Inc. reserves the right to revise this publication and to make changes to its content, at any time, without obligation to notify any person or entity of such revisions or changes.

Further, Novell, Inc. makes no representations or warranties with respect to any software, and specifically disclaims any express or implied warranties of merchantability or fitness for any particular purpose. Further, Novell, Inc. reserves the right to make changes to any and all parts of Novell software, at any time, without any obligation to notify any person or entity of such changes.

Any products or technical information provided under this Agreement may be subject to U.S. export controls and the trade laws of other countries. You agree to comply with all export control regulations and to obtain any required licenses or classification to export, re-export or import deliverables. You agree not to export or re-export to entities on the current U.S. export exclusion lists or to any embargoed or terrorist countries as specified in the U.S. export laws. You agree to not use deliverables for prohibited nuclear, missile, or chemical biological weaponry end uses. See the [Novell International Trade](http://www.novell.com/info/exports/)  [Services Web page](http://www.novell.com/info/exports/) (http://www.novell.com/info/exports/) for more information on exporting Novell software. Novell assumes no responsibility for your failure to obtain any necessary export approvals.

Copyright © 2012 Novell, Inc. All rights reserved. No part of this publication may be reproduced, photocopied, stored on a retrieval system, or transmitted without the express written consent of the publisher.

Novell, Inc. 1800 South Novell Place Provo, UT 84606 U.S.A. www.novell.com

*Online Documentation:* To access the latest online documentation for this and other Novell products, see [the Novell](http://www.novell.com/documentation)  [Documentation Web page](http://www.novell.com/documentation) (http://www.novell.com/documentation).

#### **Novell Trademarks**

For Novell trademarks, see [the Novell Trademark and Service Mark list](http://www.novell.com/company/legal/trademarks/tmlist.html) (http://www.novell.com/company/legal/trademarks/ tmlist.html).

#### **Third-Party Materials**

All third-party trademarks are the property of their respective owners.

# **Contents**

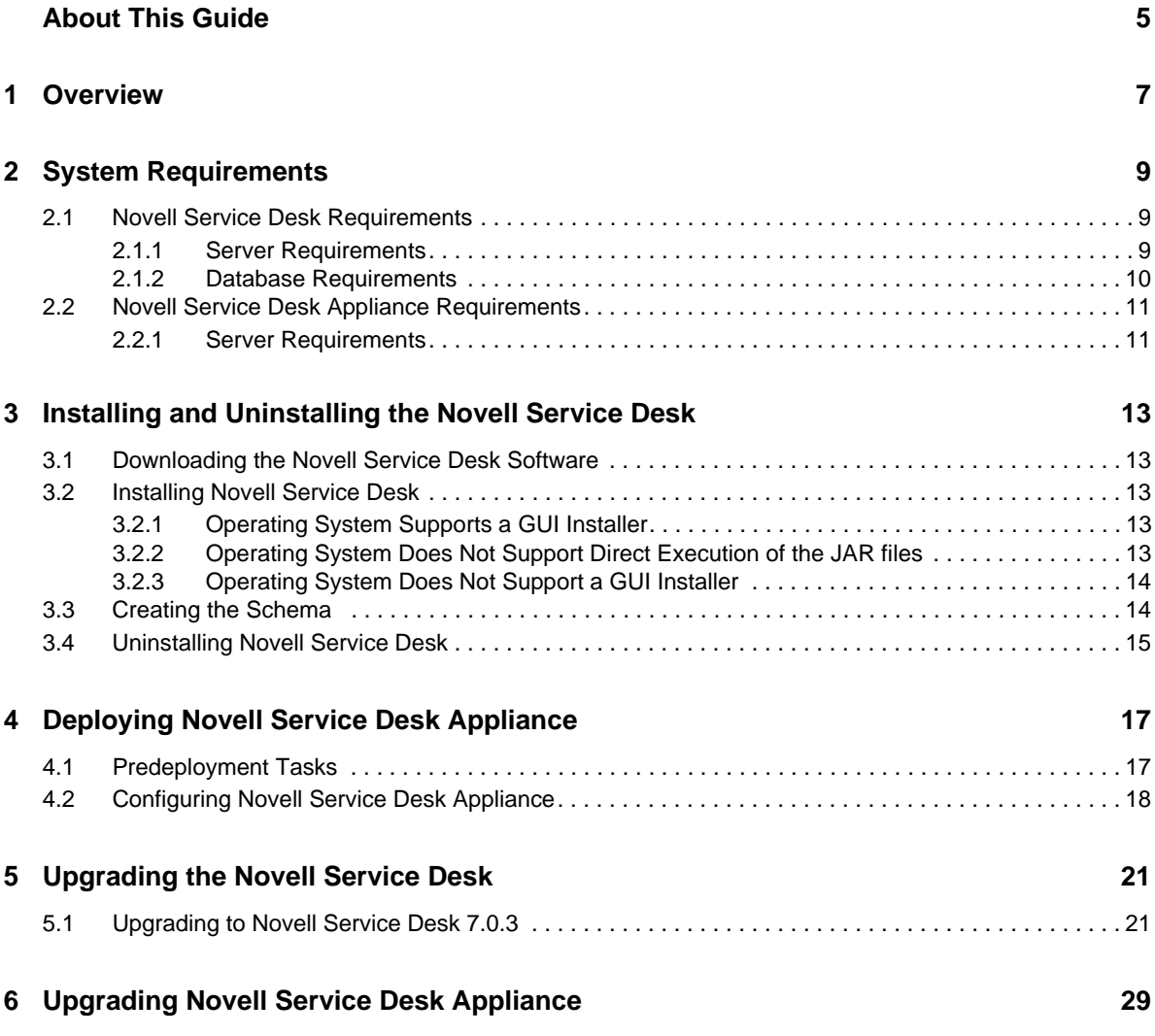

# <span id="page-4-0"></span>**About This Guide**

This *Novell Service Desk Installation Guide* includes information to help you successfully install Novell Service Desk on a device.

The information in this guide is organized as follows:

- [Chapter 1, "Overview," on page 7](#page-6-1)
- [Chapter 2, "System Requirements," on page 9](#page-8-3)
- [Chapter 3, "Installing and Uninstalling the Novell Service Desk," on page 13](#page-12-5)
- [Chapter 4, "Deploying Novell Service Desk Appliance," on page 17](#page-16-2)
- [Chapter 5, "Upgrading the Novell Service Desk," on page 21](#page-20-2)
- [Chapter 6, "Upgrading Novell Service Desk Appliance," on page 29](#page-28-1)

#### **Audience**

This guide is intended for administrators.

#### **Feedback**

We want to hear your comments and suggestions about this manual and the other documentation included with this product. Please use the User Comments feature at the bottom of each page of the online documentation.

### **Additional Documentation**

Novell Service Desk is supported by other documentation that you can use to learn about and implement the product. For additional documentation, see the [Novell Service Desk documentation](http://www.novell.com/documentation/servicedesk7/)  [Web site](http://www.novell.com/documentation/servicedesk7/) (http://www.novell.com/documentation/servicedesk7/).

# <span id="page-6-1"></span><span id="page-6-0"></span>1 <sup>1</sup>**Overview**

Novell Service Desk is a complete service management solution that allows you to easily monitor and solve service issues so that there is minimal disruption to your organization, which allows users to focus on the core business. Novell Service Desk provides an online support system to meet the service requirements of all your customers, administrators, supervisors, and technicians.

Novell Service Desk gives you the ability to reduce your mean time to repair (MTTR) and continually improve your service management environment by streamlining and automating your service desk function. By applying industry-acknowledged best practices, Novell Service Desk's fully integrated service management tool allows you to solve, submit, track and manage requests through e-mail, PDA or a convenient customer portal.

The key capabilities include:

- User-friendly interface that offers an easy-to-use Knowledge Base and Request tracking system for your customers.
- Easy-to-use tools that enable technicians to offer the most effective and efficient support service.
- Comprehensive management and reporting for the service desk, its technicians, and all support issues.
- Ability to use Novell ZENworks Configuration Management bundle management features from the Novell Service Desk user interface.

The Novell Service Desk software solution is completely Web-based and is highly scalable. The application can be deployed on Windows or Linux and supports a variety of RDBMS.

Novell Service Desk has the following editions available:

- **Novell Service Desk for Incident Management:** Includes Incident, Configuration, and Service Level Management (Basic) functionality with an emphasis on internal or external customer support.
- **Novell Service Desk for ITIL Management:** A comprehensive service management solution that is fully compliant with Information Technology Infrastructure Library (ITIL) standards. Novell Service Desk for ITIL Management supports eleven core ITIL processes including Request, Incident, Problem, Change, Configuration, and Service Level Management. This enterprise-wide solution delivers complete customer service and support for any size of organization.

<span id="page-8-3"></span><span id="page-8-0"></span>The following sections provide the system requirements for Novell Service Desk:

- [Section 2.1, "Novell Service Desk Requirements," on page 9](#page-8-1)
- [Section 2.2, "Novell Service Desk Appliance Requirements," on page 11](#page-10-0)

## <span id="page-8-1"></span>**2.1 Novell Service Desk Requirements**

The following sections list the Novell Service Desk requirements:

- [Section 2.1.1, "Server Requirements," on page 9](#page-8-2)
- [Section 2.1.2, "Database Requirements," on page 10](#page-9-0)

## <span id="page-8-2"></span>**2.1.1 Server Requirements**

The server where you install Novell Service Desk must meet the following requirements:

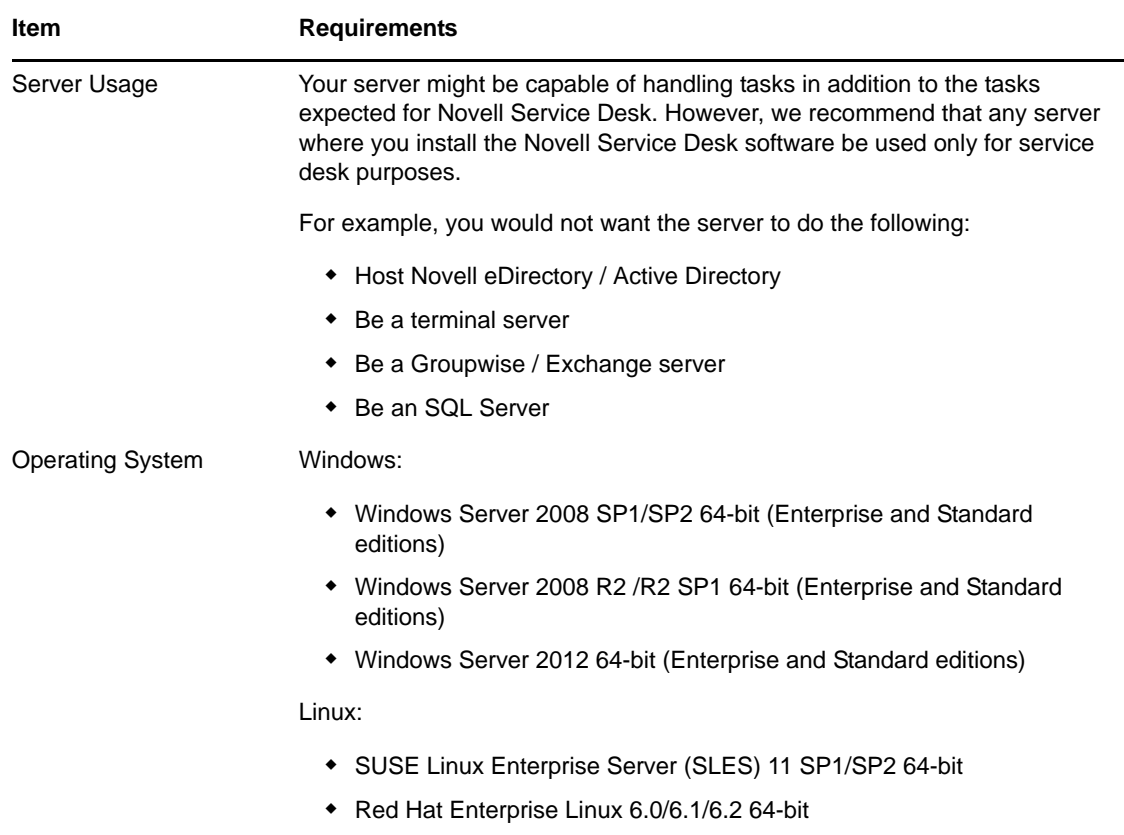

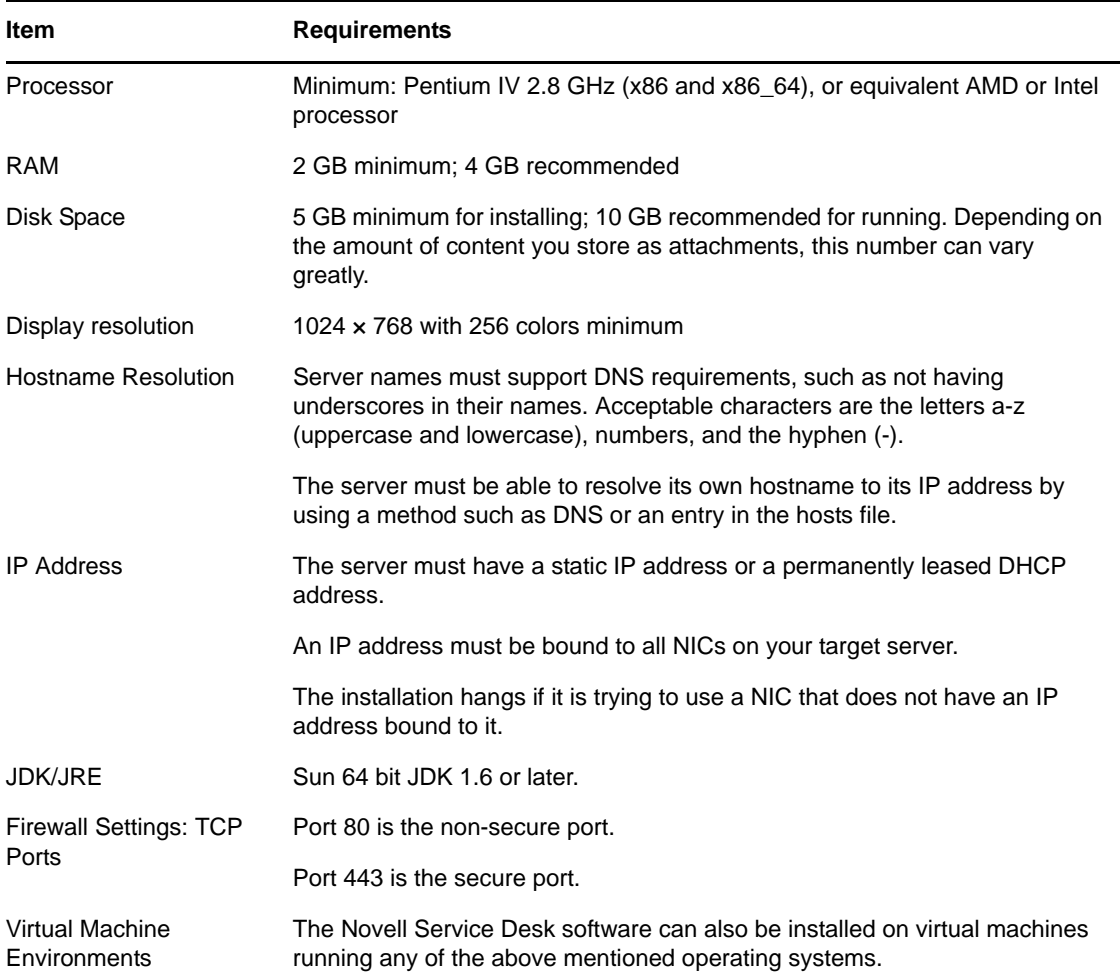

## <span id="page-9-0"></span>**2.1.2 Database Requirements**

<span id="page-9-1"></span>Novell Service Desk requires an external database to function. The database must meet the following requirements:

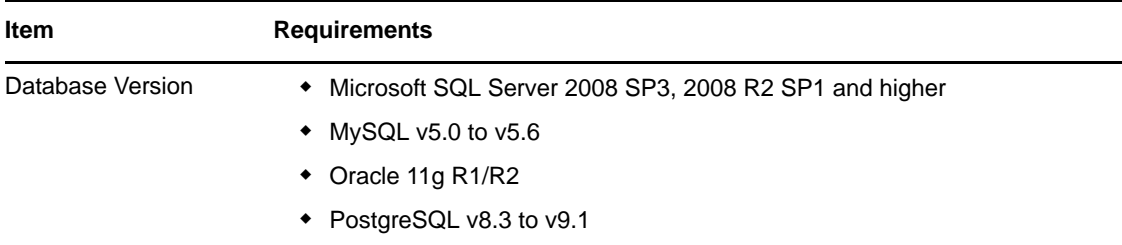

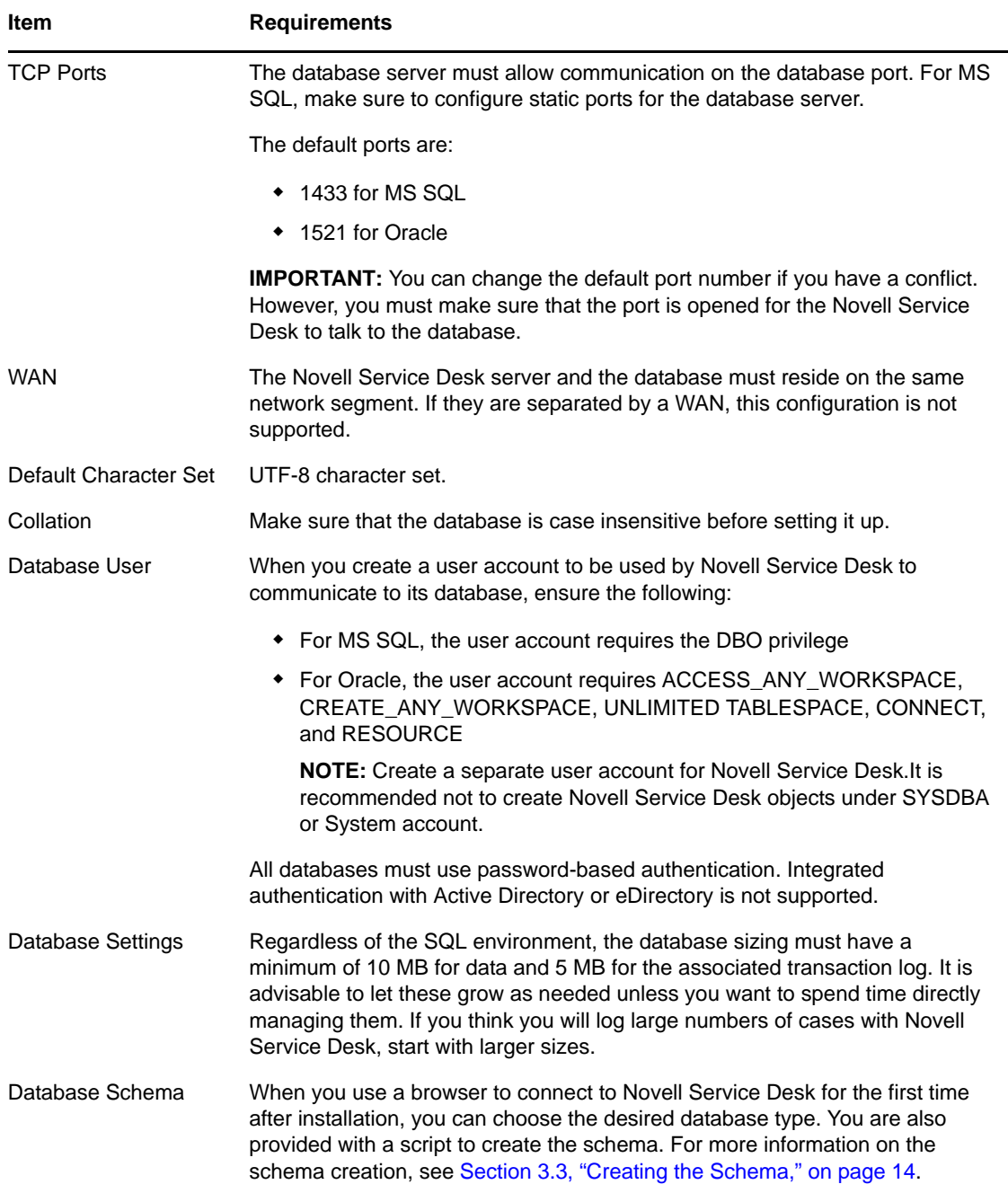

## <span id="page-10-0"></span>**2.2 Novell Service Desk Appliance Requirements**

Novell Service Desk Appliance is a 64-bit (x86\_64) virtual machine. The following sections provide the requirements for deploying Novell Service Desk Appliance to a virtual infrastructure:

[Section 2.2.1, "Server Requirements," on page 11](#page-10-1)

## <span id="page-10-1"></span>**2.2.1 Server Requirements**

The server where you install Novell Service Desk Appliance must meet the following requirements:

*Table 2-1 Server Requirements*

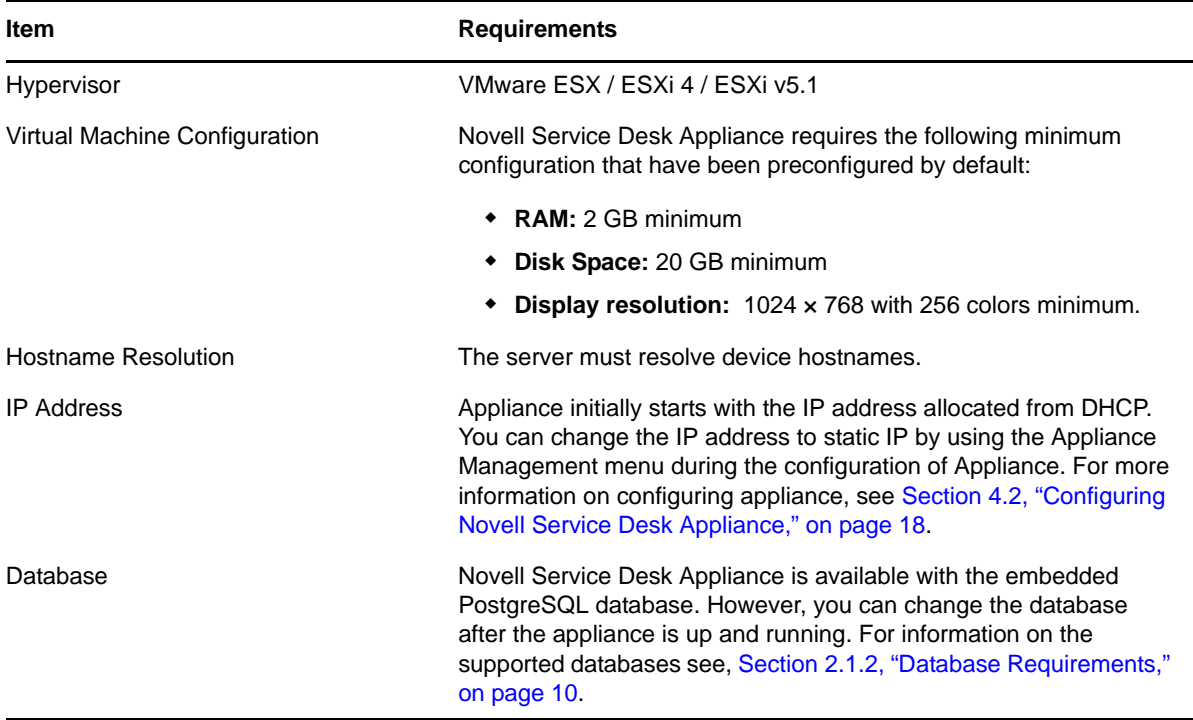

## <span id="page-12-0"></span>3 **Installing and Uninstalling the Novell Service Desk**

<span id="page-12-5"></span>The Novell Service Desk software solution is completely Web-based and is highly scalable. The application can be deployed on Windows or Linux and supports a variety of RDBMS. Ensure that the device on which you want to install Novell Service Desk has Java installed and is up and running.

Perform the following steps to download and install the Novell Service Desk software on the device:

- [Section 3.1, "Downloading the Novell Service Desk Software," on page 13](#page-12-1)
- [Section 3.2, "Installing Novell Service Desk," on page 13](#page-12-2)
- [Section 3.3, "Creating the Schema," on page 14](#page-13-1)
- [Section 3.4, "Uninstalling Novell Service Desk," on page 15](#page-14-0)

## <span id="page-12-1"></span>**3.1 Downloading the Novell Service Desk Software**

- **1** On the [Novell Downloads page](http://download.novell.com) (http://download.novell.com), search for Novell Service Desk.
- **2** Continue with installing Novell Service Desk. For more information on installing Novell Service Desk, see [Section 3.2, "Installing Novell Service Desk," on page 13](#page-12-2).

## <span id="page-12-2"></span>**3.2 Installing Novell Service Desk**

Ensure that the device on which you want to install Novell Service Desk has Java installed and running.

Depending on the operating system installed on the device, you can use one of the following methods to install Novell Service Desk.

- [Section 3.2.1, "Operating System Supports a GUI Installer," on page 13](#page-12-3)
- [Section 3.2.2, "Operating System Does Not Support Direct Execution of the JAR files," on](#page-12-4)  [page 13](#page-12-4)
- [Section 3.2.3, "Operating System Does Not Support a GUI Installer," on page 14](#page-13-0)

### <span id="page-12-3"></span>**3.2.1 Operating System Supports a GUI Installer**

- **1** Double-click the downloaded installer.jar file.
- **2** Follow the on-screen prompts.

### <span id="page-12-4"></span>**3.2.2 Operating System Does Not Support Direct Execution of the JAR files**

**1** Execute the following command to run the installer from the command line:

java -jar Installer.jar

**2** Follow the on-screen prompts.

### <span id="page-13-0"></span>**3.2.3 Operating System Does Not Support a GUI Installer**

**1** Execute the following command to run the installer in console mode:

<span id="page-13-2"></span>java -jar Installer.jar -console

**2** Follow the on-screen prompts.

## <span id="page-13-1"></span>**3.3 Creating the Schema**

When you use a browser to connect to Novell Service Desk for the first time after it is installed, you are prompted to choose the desired database type and are also provided with a script to create the database schema.

**1** Use a Web browser to open the following page on the device:

http://<*DNS\_name\_or\_IP\_address\_of\_device*>:<*port*>

Replace *DNS\_name\_or\_IP\_address\_of\_device* with the DNS name or the IP address of the server on which the Novell Service Desk has been installed and replace *port* with the port number used during the installation.

<span id="page-13-4"></span>**2** On the Application Setup page, fill in the following fields:

**Database Type:** Select a supported database platform from the list. For a list of the supported database platforms, see [Section 2.1.2, "Database Requirements," on page 10](#page-9-1).

**Server Host:** Specify the DNS name or the IP address of the database server. We recommend that you specify the DNS name to avoid any reconfiguration when the database server connection details change.

**Server Port:** Depending on the selected database type, the default port is automatically displayed. However, if you changed the default port during the installation of the database server, specify the changed port.

**Database Name:** Specify the name of a blank database on the database server for exclusive use by Novell Service Desk.

**Username:** Specify the user to be created for use by Novell Service Desk.

**Password:** Specify the password for the Novell Service Desk user.

- **3** Click *Test* to test if the Novell Service Desk can access the database server and the blank database. If a successful message is displayed, continue with [Step 4.](#page-13-3) If not, ensure that the details are correctly specified on the Application Setup page in [Step 2](#page-13-4).
- <span id="page-13-3"></span>**4** Click *Advanced*, then click *Create*. The Application Setup page displays a database script that must be executed to populate the database with tables.
- **5** Select the text on the Application Setup page by pressing CTRL+A. Copy the selected content, paste it into a file, and save the file.
- **6** Click *Done*.
- **7** Load the saved file into the database query tool of the database server that you are using. The following figure displays the MS SQL Server Query Tool.

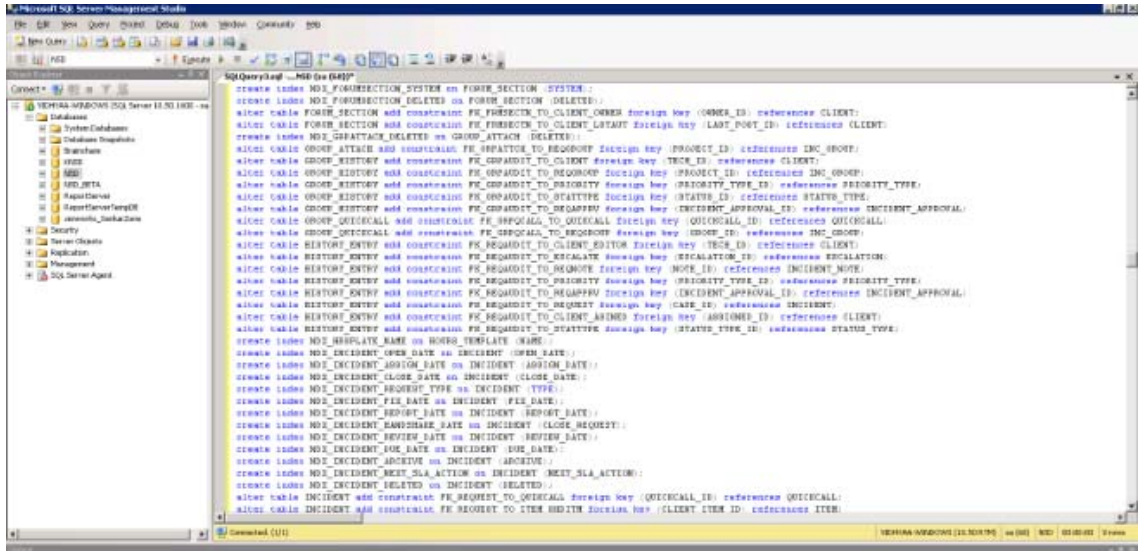

- **8** After the successful execution of the script, the browser displays the following Application Setup page:
- **9** Click *Save* to store the connection details and initialize the connection with Novell Service Desk.
- **10** The Novell Service Desk login page is displayed.
- **11** Use one of the following credentials to log into Novell Service Desk:
	- **Administrator Credentials:** Username: admin; Password: admin
	- **Supervisor Credentials:** Username: super; Password: super

For details on using and configuring Novell Service Desk in your environment, see *Administrator Guide*(http://docs.livetime.com/LiveTime61/Administrator/index\_1.htm) and *[User Guide](http://docs.livetime.com/LiveTime61/ServiceManager/index_1.htm)* (http:// docs.livetime.com/LiveTime61/ServiceManager/index\_1.htm).

## <span id="page-14-0"></span>**3.4 Uninstalling Novell Service Desk**

To uninstall Novell Service Desk from a device:

**1** Locate the *uninstaller.jar* file on the device.

For the default installation of Novell Service Desk, the file is available in the /usr/local/ ServiceDesk/Uninstaller directory on the device.

- **2** Open a command prompt and change to the directory that contains the *uninstaller.jar* file.
- **3** Execute the following command to run the uninstaller.

```
shell> java -jar uninstaller.jar
```
## <span id="page-16-2"></span><span id="page-16-0"></span>4 <sup>4</sup>**Deploying Novell Service Desk Appliance**

Novell Service Desk is available as a virtual appliance that can be deployed to a supported virtual infrastructure. Novell Service Desk Virtual Appliance (Novell Service Desk Appliance) is built on the customized 64-bit Linux Just Enough Operating System (JeOS).

To deploy Novell Service Desk Appliance, perform the tasks in the following sections:

- [Section 4.1, "Predeployment Tasks," on page 17](#page-16-1)
- [Section 4.2, "Configuring Novell Service Desk Appliance," on page 18](#page-17-0)

## <span id="page-16-1"></span>**4.1 Predeployment Tasks**

Before you begin to deploy Novell Service Desk Appliance, perform the following tasks:

- **1** Make sure that the virtual machine to which you want to deploy Novell Service Desk Appliance fulfills the basic requirements listed in *Section 1*, *Novell Service Desk Appliance Requirements*.
- <span id="page-16-3"></span>**2** Create a new virtual machine with the preinstalled Novell Service Desk Appliance by importing the Novell Service Desk Appliance image.

You can download the Novell Service Desk Appliance image from the [Novell Service Desk](http://download.novell.com/index.jsp)  [Download Site](http://download.novell.com/index.jsp) (http://download.novell.com/index.jsp).

To import the Novell Service Desk Appliance image to a virtual infrastructure:

- **2a** Start the VMware VSphere Client application.
- **2b** Click *File* > *Deploy OVF Template* to launch the Deploy OVF Template Wizard.
- **2c** On the Source page, select one of the following options, then click *Next*.
	- Select from file to browse for and select the .ovf file that contains the Novell Service Desk Appliance image.
	- *Deploy from URL* to download the .ovf file from the Web server.
- **2d** Follow the prompts to complete the deployment of the .ovf file.
- **2e** After the deployment is complete, click *Done*.
- **3** (Optional) Take a snapshot of the virtual machine that you created in [Step 2](#page-16-3).
- **4** Power on the virtual machine on which you imported the Novell Service Desk Appliance image. The Configuration Wizard is launched automatically.

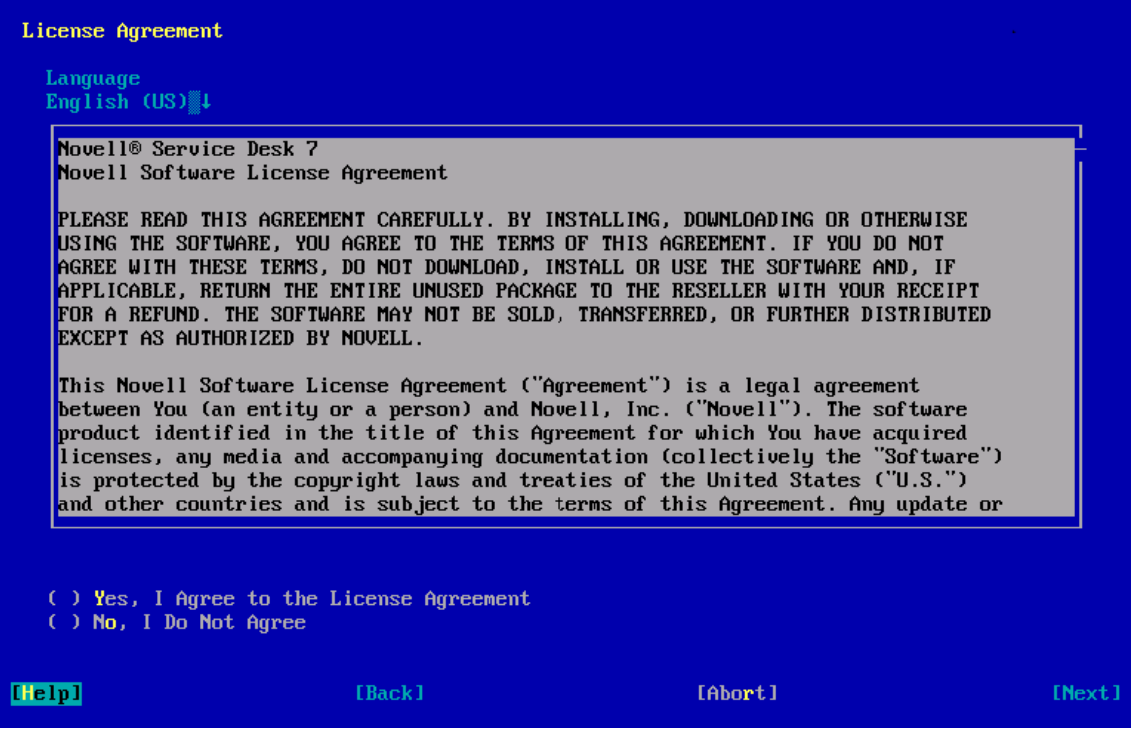

<span id="page-17-1"></span>**5** Continue with [Section 4.2, "Configuring Novell Service Desk Appliance," on page 18.](#page-17-0)

## <span id="page-17-0"></span>**4.2 Configuring Novell Service Desk Appliance**

After importing the Novell Service Desk Appliance image to your virtual machine, perform the following steps to configure Novell Service Desk Appliance:

- **1** On the License Agreement page, accept the *End User License Agreement*, then click *Next*.
- **2** On the Keyboard Configuration page, configure the keyboard layout, then click *Next*.

**3** On the Clock and Timezone page, configure the time zone and clock settings to be used in your system, then click *Next*. The configuration might take some time and the Appliance Main Menu screen is displayed.

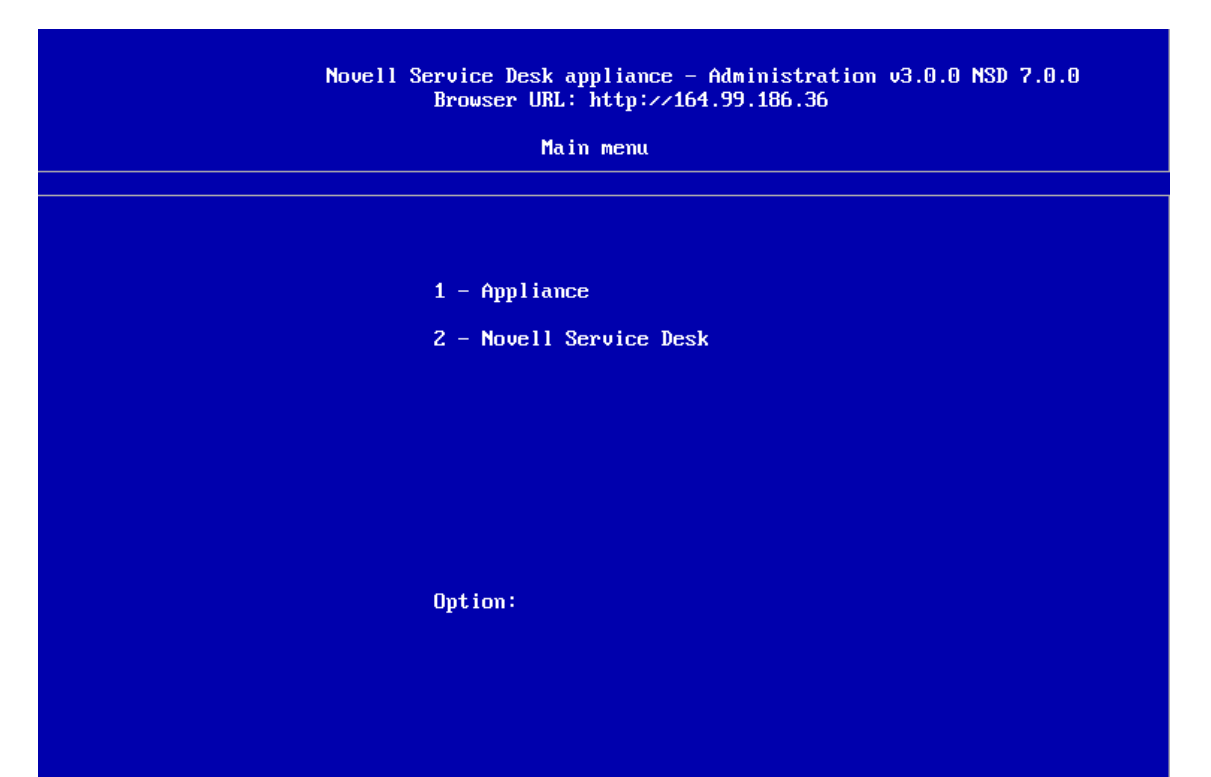

# <span id="page-20-0"></span>5 <sup>5</sup>**Upgrading the Novell Service Desk**

The following sections contains information about upgrading the Novell Service Desk:

<span id="page-20-2"></span>[Section 5.1, "Upgrading to Novell Service Desk 7.0.3," on page 21](#page-20-1)

# <span id="page-20-1"></span>**5.1 Upgrading to Novell Service Desk 7.0.3**

Perform the following steps on the device:

- **1** Take a reliable backup of your existing database.
- **2** Uninstall the previous version of Novell Service Desk that is installed on the device. For information on uninstalling Novell Service Desk.

To unistall Novell Service Desk from a device:

1. Locate the unistaller.jar file on the device.

For the default installation of Novell Service Desk, file is available at the following locations on the device:

- **For SLES:** /usr/local/ServiceDesk/Uninstaller
- **For Windows:** C:\Program Files\Service Desk\Uninstaller\Uninstaller.jar
- 2. In the command prompt, change to the directory that contains the uninstaller.jar file.
- 3. Execute the shell> java -jar uninstaller.jar command to run the uninstaller.

4. Click *Uninstall*.

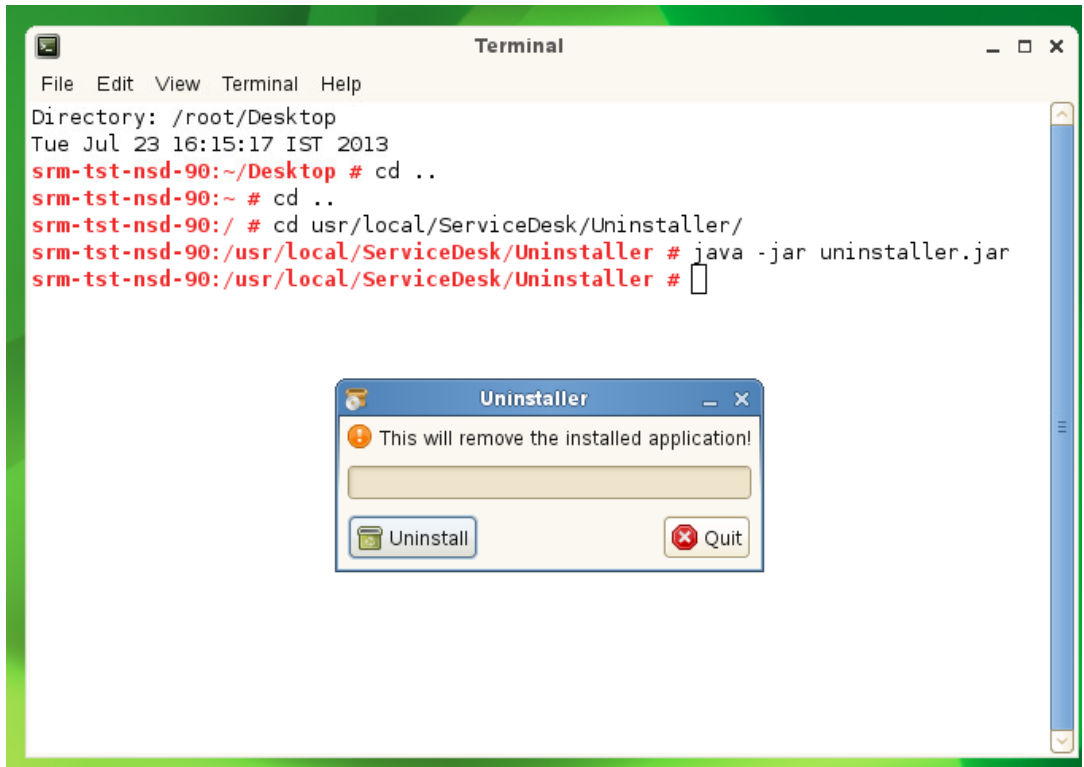

- **3** Download the new Novell Service Desk installer. For more information on downloading the Service Desk installer, see *Novell Service Desk* in [Novell Downloads page](http://download.novell.com) (http:// download.novell.com).
- **4** Run the new installer to install Novell Service Desk in the same path you had previously installed. To run the new installer:
	- 1. Locate the installer.jar file.
	- 2. Run the java -jar Installer.jar command and complete the installation.

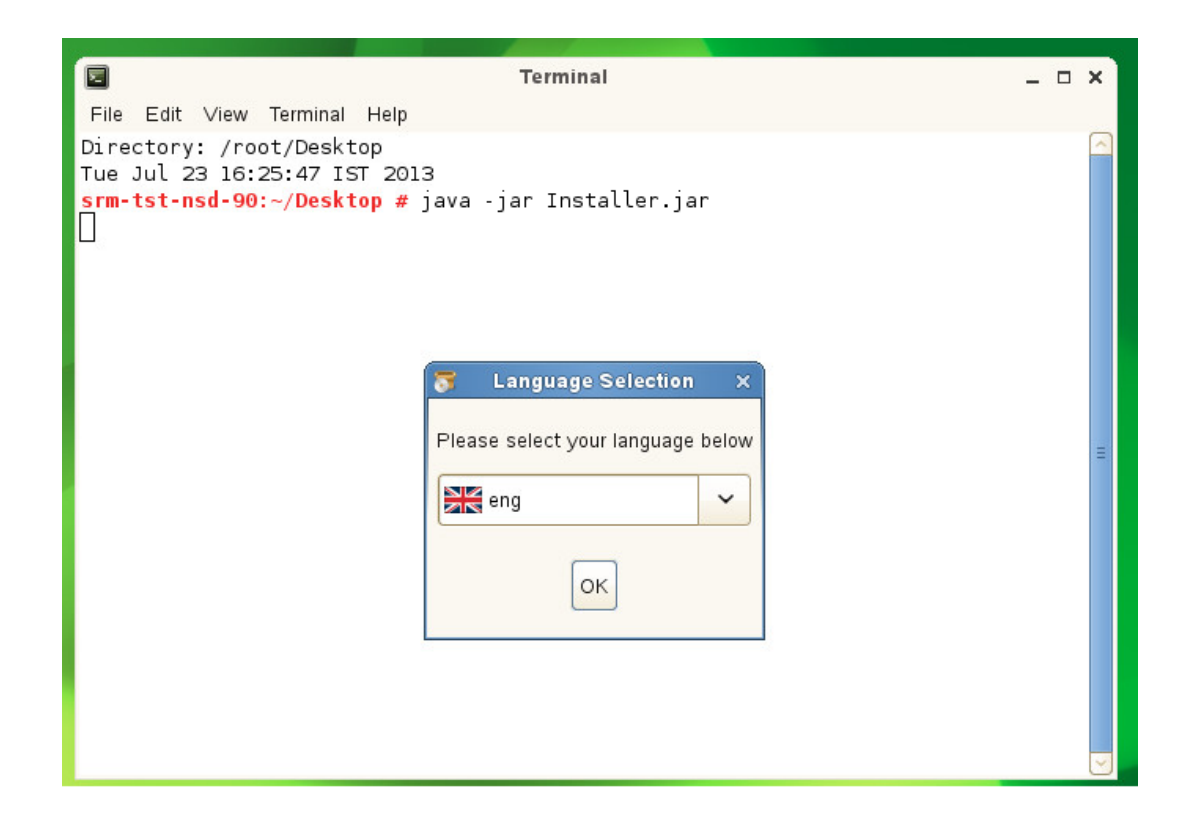

**NOTE:** During installation, overwrite the existing files in the folder.

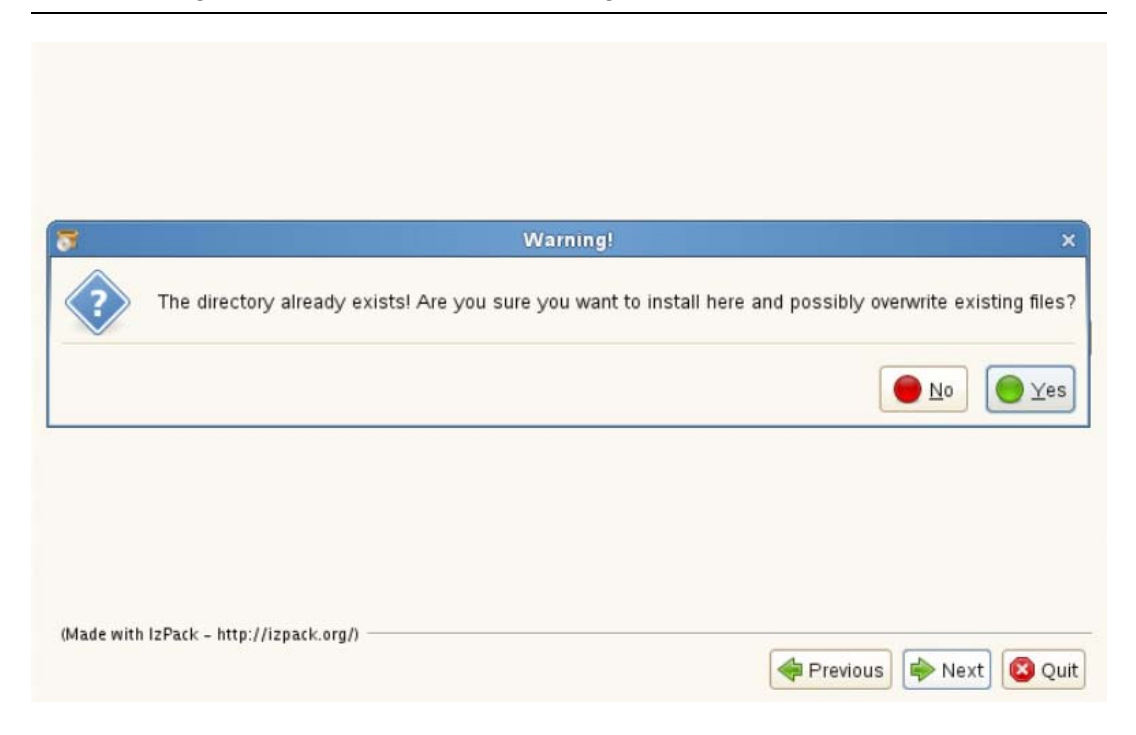

**5** Use a Web browser to open the following page on the device:

http://<*DNS\_name\_or\_IP\_address\_of\_device*>:<*port*>

Replace *DNS\_name\_or\_IP\_address\_of\_device* with the DNS name or the IP address of the server on which the Novell Service Desk has been installed and replace *port* with the port number used during the installation.

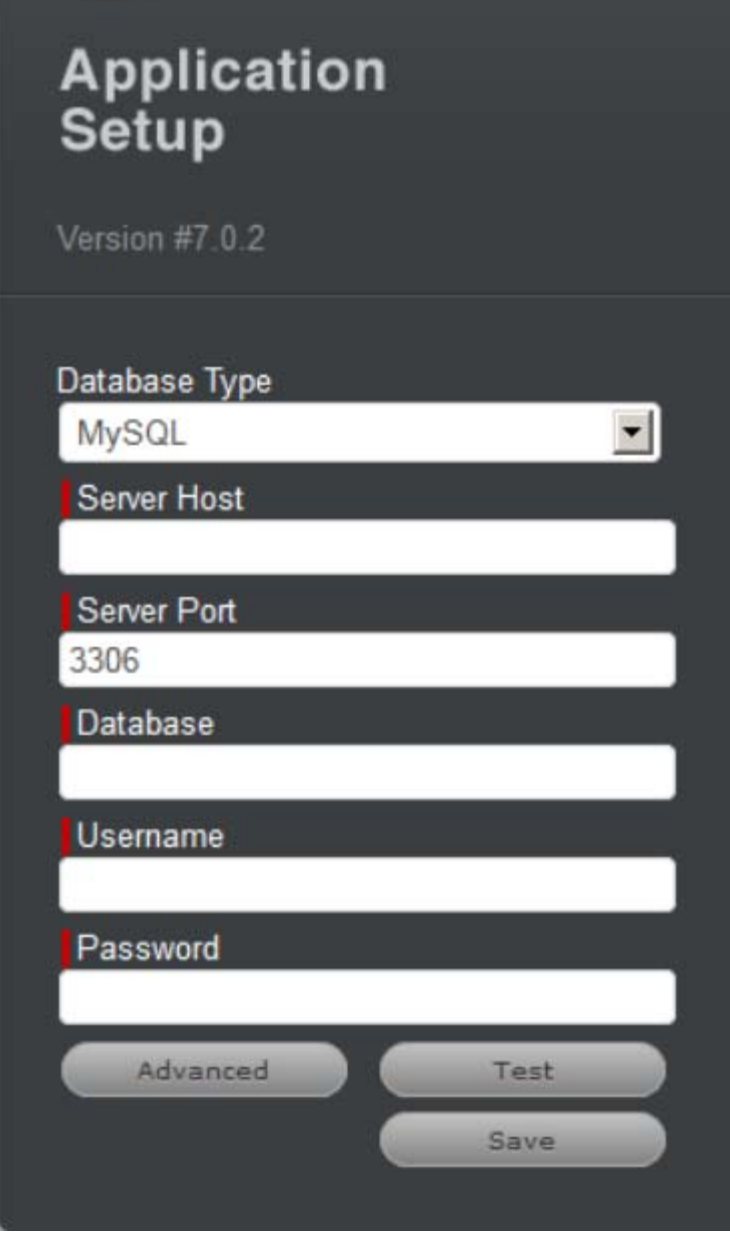

- On the Application Setup page, specify the database details.
- Click *Test* to ensure the database connection is correct.
- Click *Advanced*.
- Click *Upgrade*.

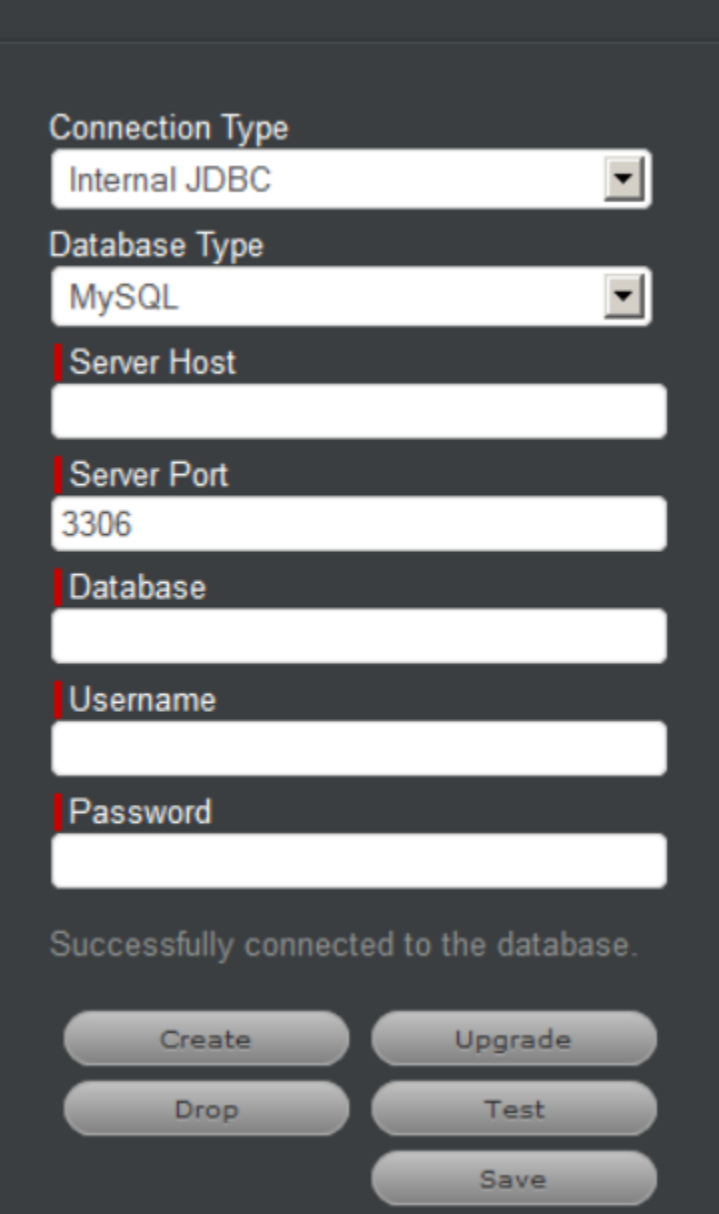

**10** Click *Upgrade* again for the upgrade to proceed.

**NOTE:** Ensure that the database and the server devices are running and do not restart the device.

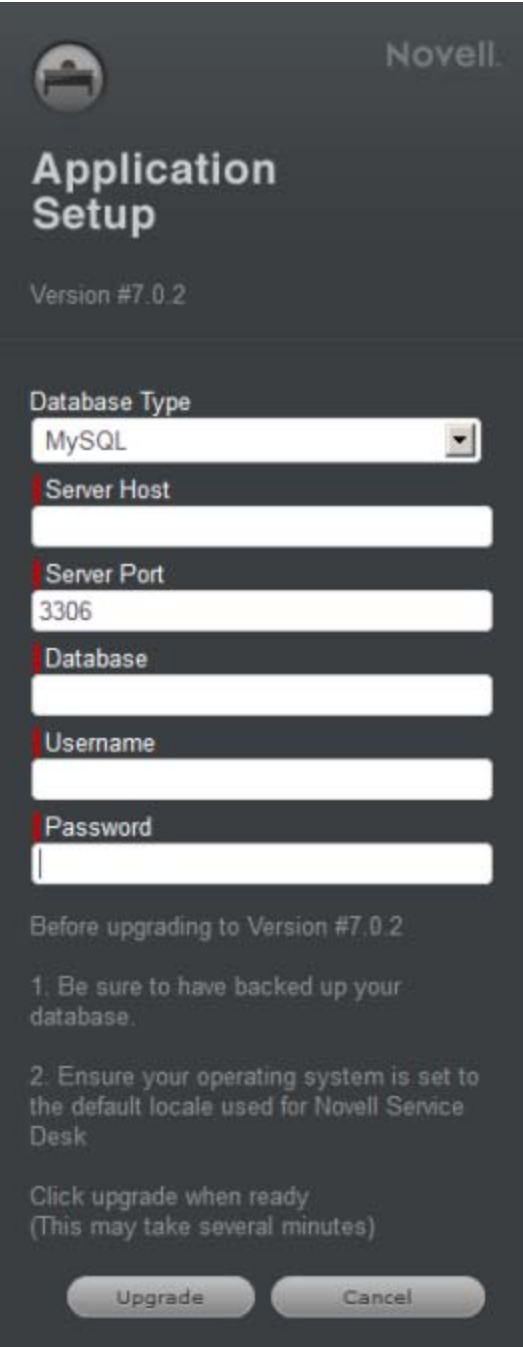

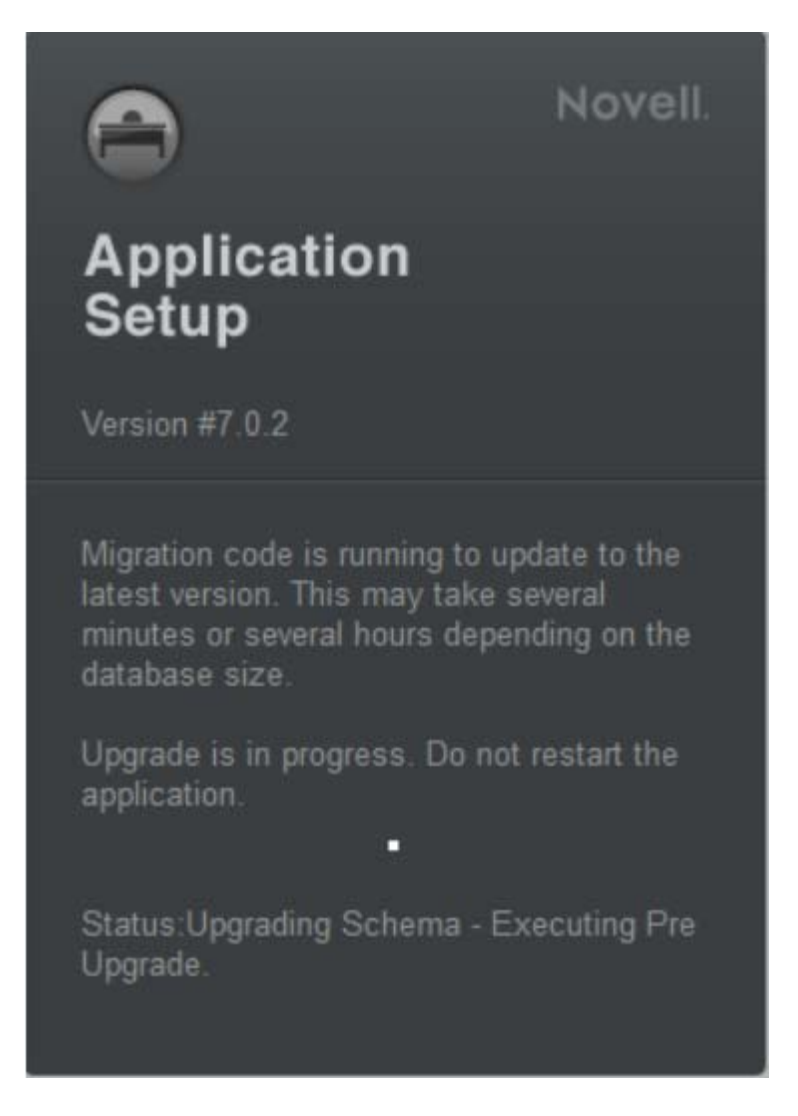

- When the migration is complete, click *Close*. This will automatically save the upgrade task.
- Login to Novell Service Desk by using the role credentials.

## <span id="page-28-1"></span><span id="page-28-0"></span>6 <sup>6</sup>**Upgrading Novell Service Desk Appliance**

This chapter contains information about upgrading your existing implementation of Novell Service Desk that runs on the appliance.

#### **NOTE**

- Ensure that you have a verified backup of your existing appliance, and, if applicable, the external database.
- The /Livetime folder contains few important files, ensure that you have taken the backup of /Livetime folder for the Appliance before upgrading.
- If you are using Customized Banners in Novell Service Desk then, take backup of the contents in webapps\LiveTime\images\banners\custom folder before upgrade and later replace it with existing folder after the upgrade.

### **Scenarios Supported for Upgrade**

 **Side-by-Side:** This is a scenario where you have two appliances running simultaneously, an existing Novell Service Desk appliance and another new appliance. The Novell Service Desk configuration and data is transferred to the new appliance which then becomes your production environment. Your old appliance is shutdown and no longer used.

### **Side-by-Side Upgrade**

- **1** Deploy the Novell Service Desk Appliane 7.0 on a VMware ESX Server and configure the network.
- **2** Connect to the Novell Service Desk Appliance by using the VMware ESX console.

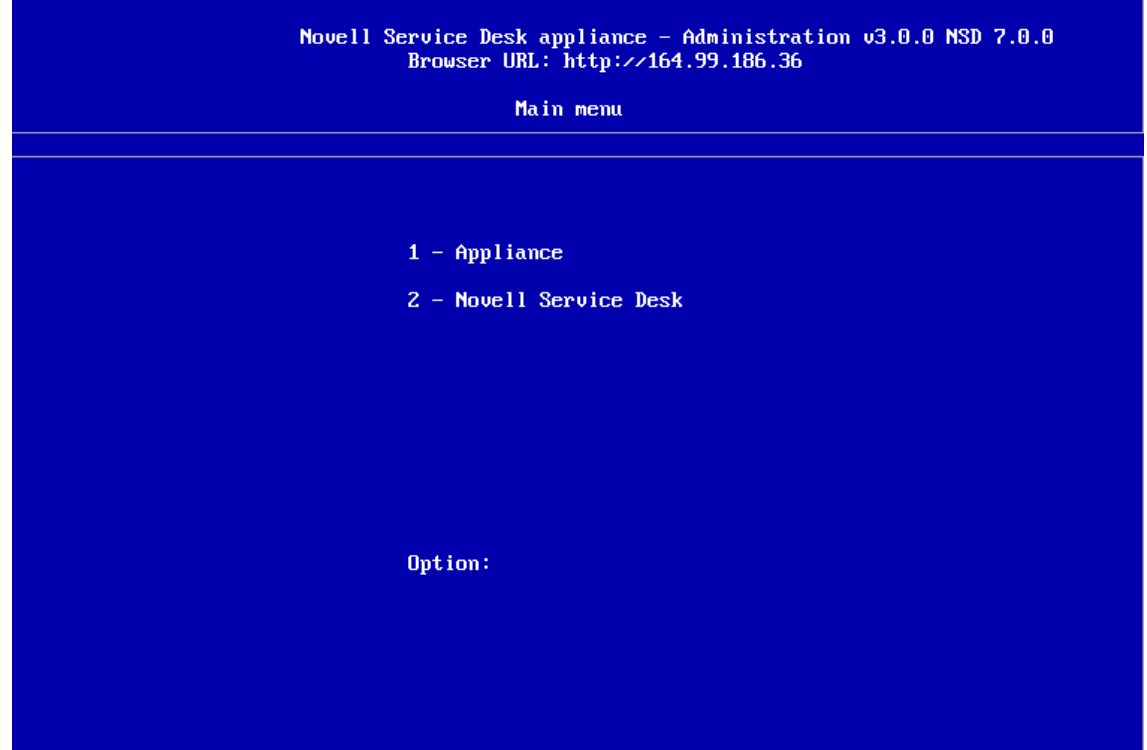

In the Novell Service Desk Appliance 7.0 main menu, select *Novell Service Desk*.

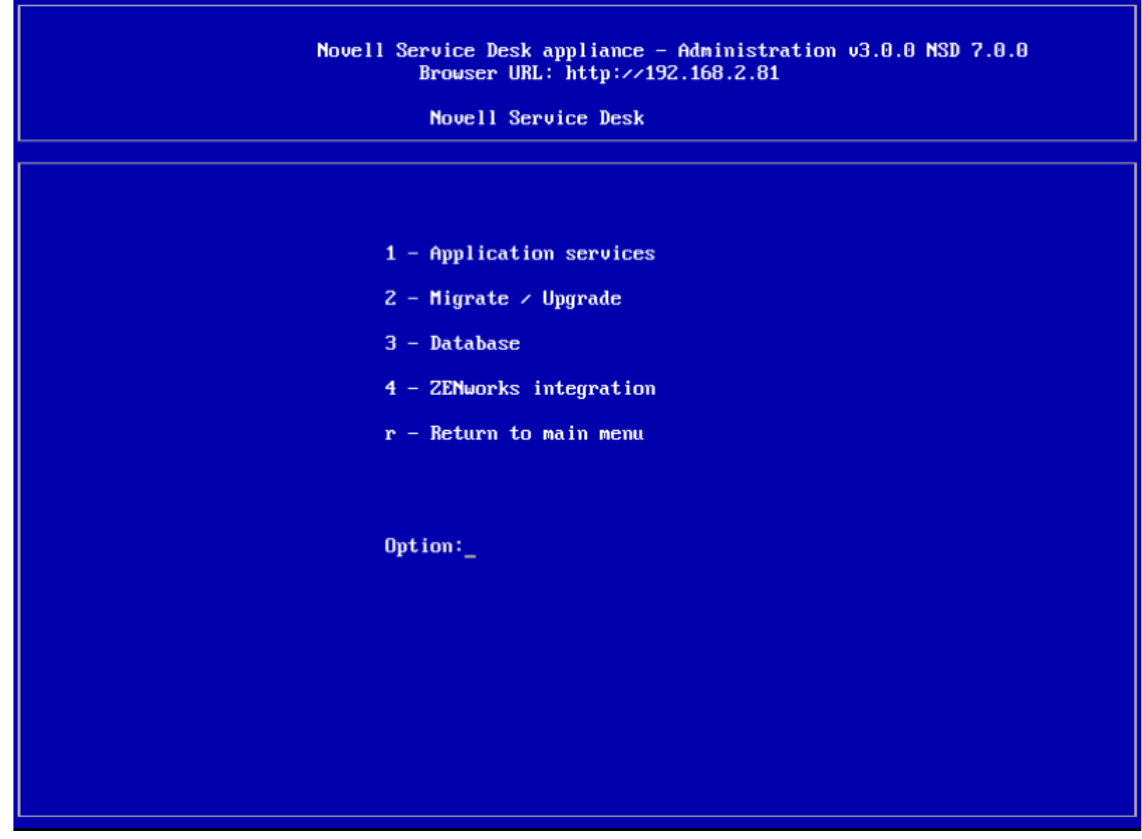

#### **4** Select *Migrate/Upgrade*.

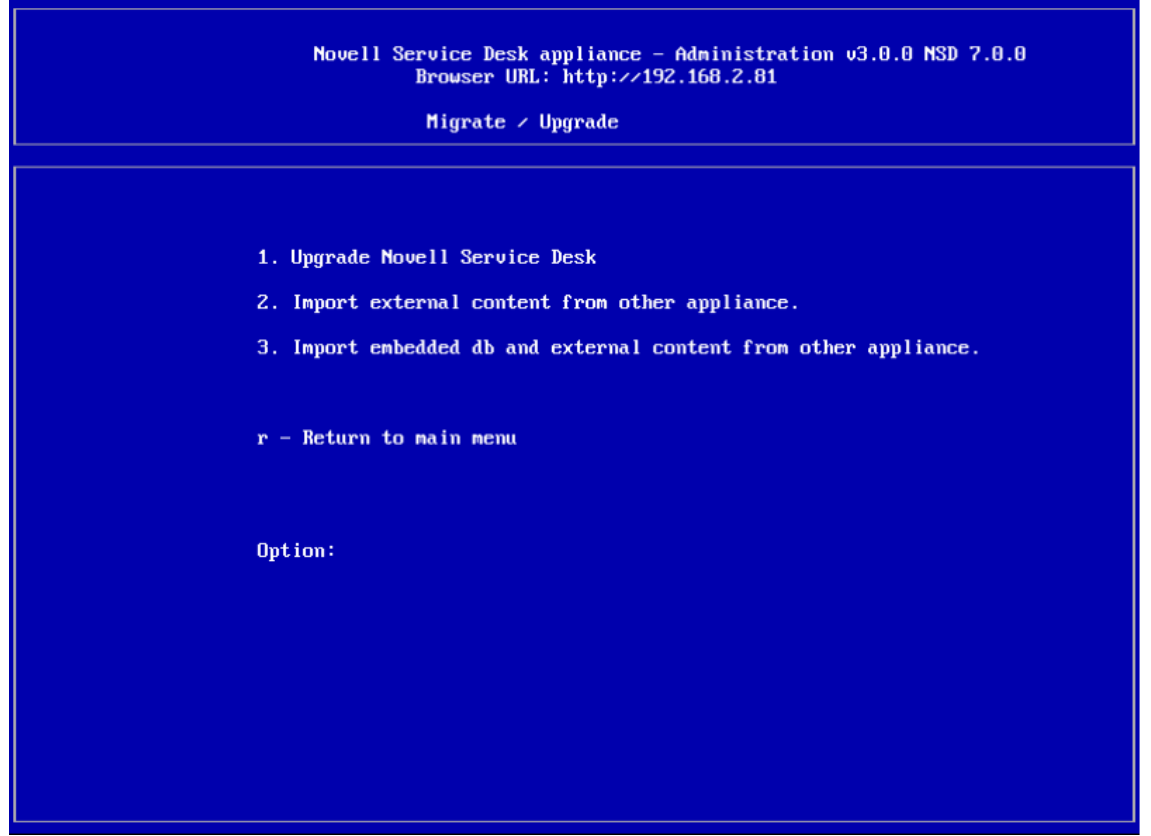

**5** If you are using an external database, select *Import external content from other appliances*. Or

If you are using the internal embedded database, select *Import embedded db and external content from other appliances*.

- **6** Enter the IP address of your existing Appliance Server.
- **7** Follow the instructions on the wizard by answering Yes to all questions.
- **8** After the upgrade is complete, connect to Novell Service Desk Appliance 7.0 and enter your database connection details.

If you are using embedded database, the connection details are as follows:

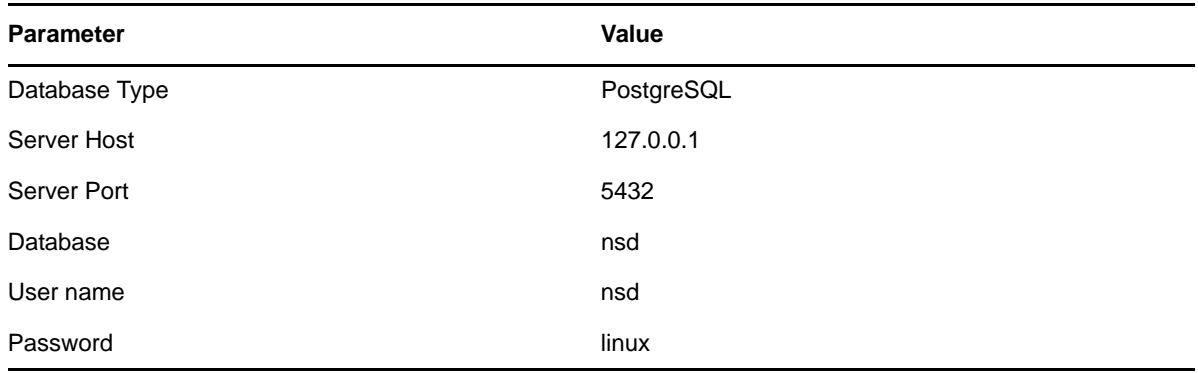

**9** Click *Test* to ensure that the database connection is correct.

- Click *Advanced*.
- Click *Upgrade* twice.
- Click *Save* when the migration is complete.

A message informing you to enter a new license appears. You can find these details in NCC.

#### **In-Place Upgrade**

- Deploy the new Novell Service Desk Appliance 7.x on the VMware ESX Server and configure the network.
- By using the VMware ESX console, connect to the production Novell Service Desk Appliance.

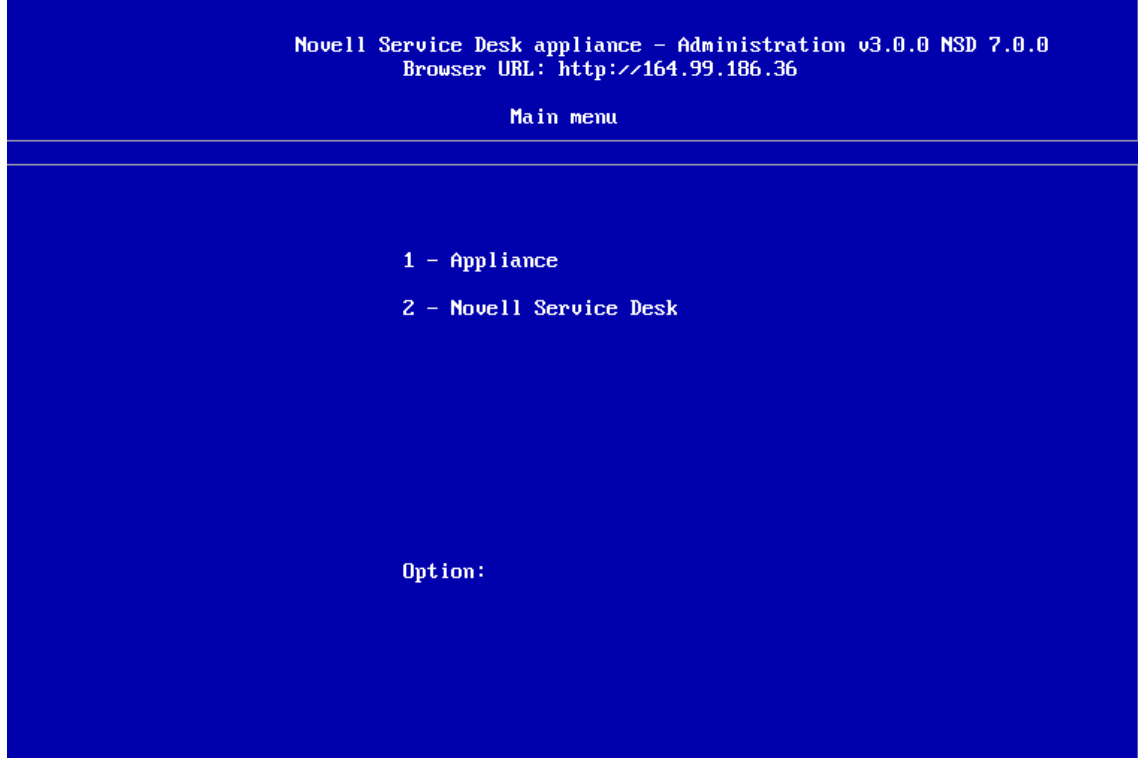

In the production Novell Service Desk Appliance main menu, select *Novell Service Desk*.

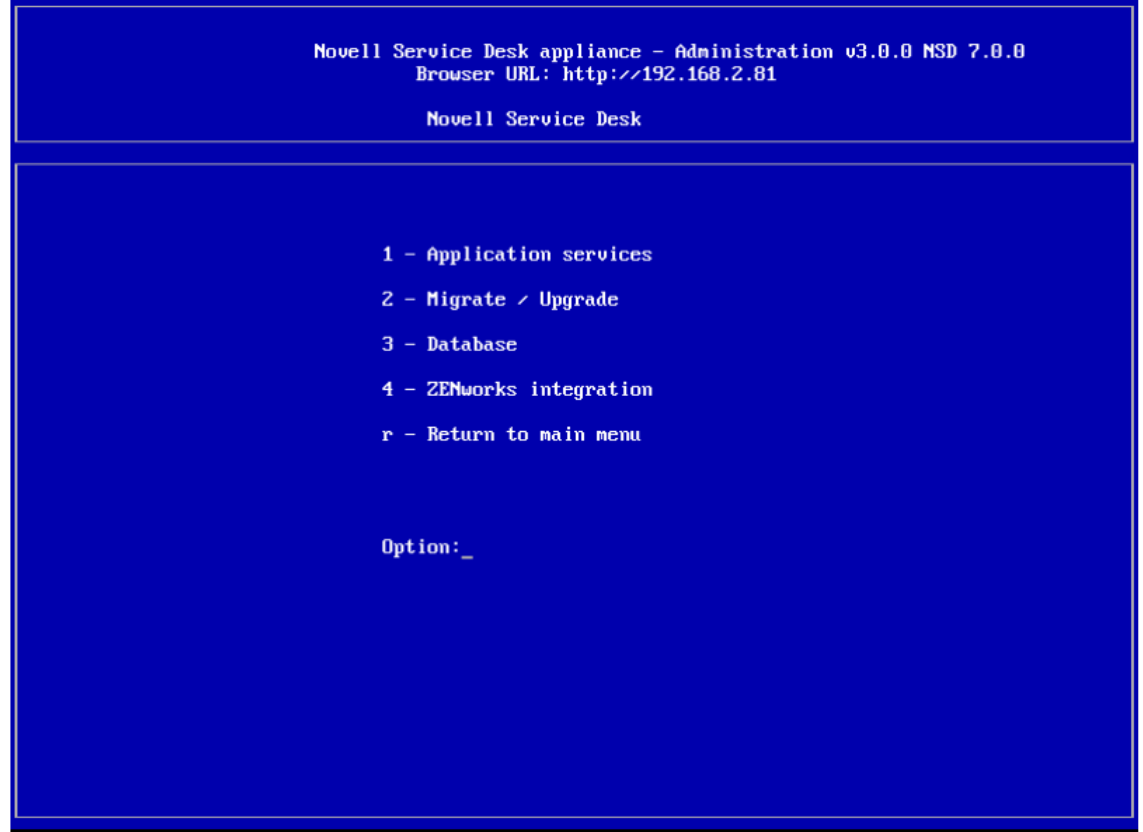

**4** Select *Migrate/Upgrade*.

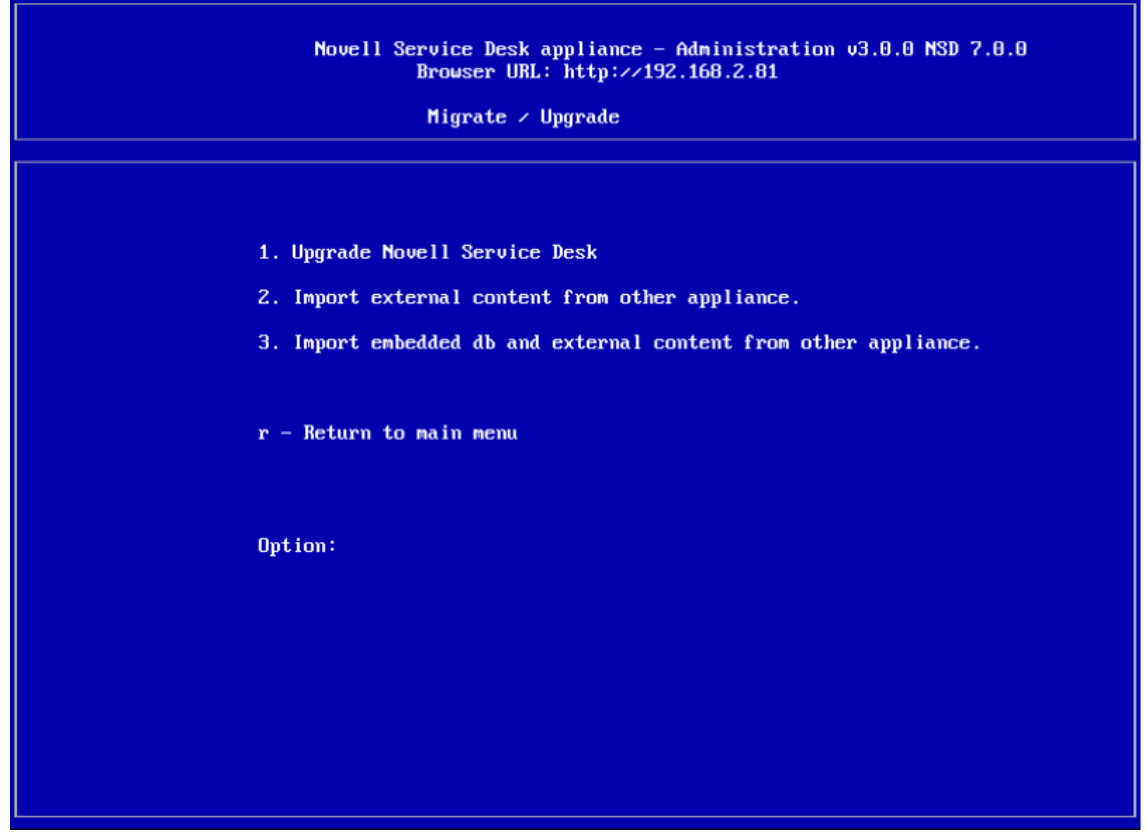

- **5** Select *Upgrade Novell Service Desk*.
- **6** Enter the IP address of the new Novell Service Desk Appliance 7.*x* Server.
- **7** Follow the instructions on the wizard by answering Yes to all questions.
- **8** After the upgrade is complete, connect to the production Novell Service Desk Appliance 7.0 and re-enter your database connection details.

If you are using the embedded database, the connection details are as follows:

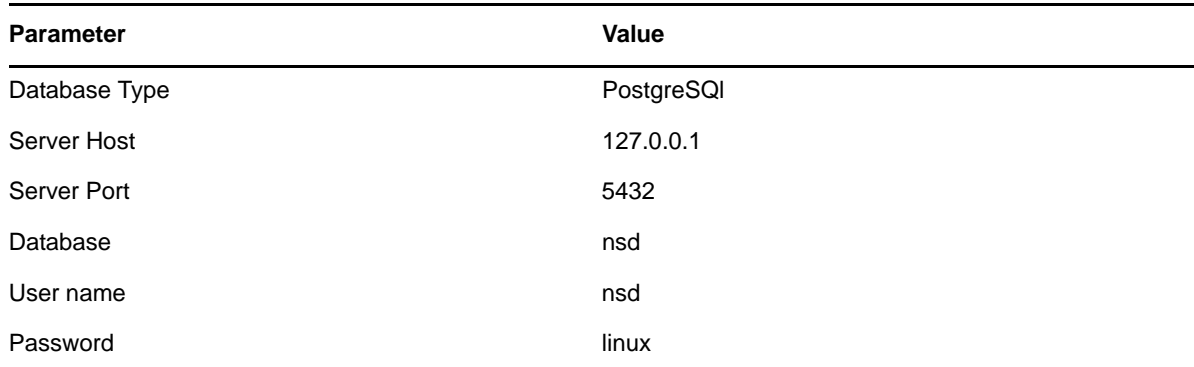

**9** Click *Test* to ensure the database connection is correct.

- **10** Click *Advanced*.
- **11** Click *Upgrade* twice.
- **12** Click *Save* when the migration is complete.

A message informing you to enter a new license appears. You can find these details in NCC.